Trial License Activation Guide

Appeon® PowerBuilder® 2019 FOR WINDOWS

## DOCUMENT ID: DC48778-01-1900-01

## LAST REVISED: June 03, 2019

Copyright © 2019 Appeon. All rights reserved.

This publication pertains to Appeon software and to any subsequent release until otherwise indicated in new editions or technical notes. Information in this document is subject to change without notice. The software described herein is furnished under a license agreement, and it may be used or copied only in accordance with the terms of that agreement.

Upgrades are provided only at regularly scheduled software release dates. No part of this publication may be reproduced, transmitted, or translated in any form or by any means, electronic, mechanical, manual, optical, or otherwise, without the prior written permission of Appeon Inc.

Appeon and other Appeon products and services mentioned herein as well as their respective logos are trademarks or registered trademarks of Appeon Inc.

SAP and other SAP products and services mentioned herein as well as their respective logos are trademarks or registered trademarks of SAP and SAP affiliate company.

Java and all Java-based marks are trademarks or registered trademarks of Oracle and/or its affiliates in the U.S. and other countries.

Unicode and the Unicode Logo are registered trademarks of Unicode, Inc.

All other company and product names mentioned may be trademarks of the respective companies with which they are associated.

Use, duplication, or disclosure by the government is subject to the restrictions set forth in subparagraph  $(c)(1)(ii)$  of DFARS 52.227-7013 for the DOD and as set forth in FAR  $52.227-19(a)$ -(d) for civilian agencies.

Appeon Inc., 1/F, Shell Industrial Building, 12 Lee Chung Street, Chai Wan District, Hong Kong.

# **Contents**

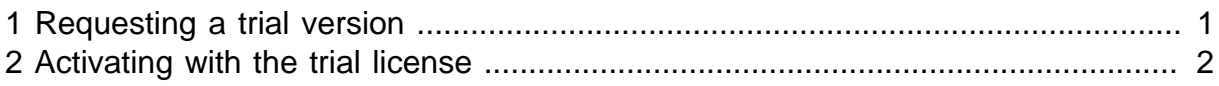

# <span id="page-4-0"></span>**1 Requesting a trial version**

Each user needs to request a trial version through the Appeon Website. When you request a trial version successfully, Appeon will automatically turn your Appeon Website account into a user account for logging into the product, and assign the account with a trial license. One account can only be used to activate one PowerBuilder (and one PowerServer).

### **Follow these steps to request a trial version:**

1. Visit the following Appeon Website.

To apply for a trial version of Appeon PowerBuilder: [https://www.appeon.com/freetrial?](https://www.appeon.com/freetrial?product=pb) [product=pb](https://www.appeon.com/freetrial?product=pb)

Only trial version of **Universal Edition** is available, which means you can evaluate PowerBuilder and PowerServer Web/Mobile at the same request.

To apply for a trial version of Appeon InfoMaker: [https://www.appeon.com/freetrial?](https://www.appeon.com/freetrial?product=im) [product=im](https://www.appeon.com/freetrial?product=im)

2. Fill in the information as required and then click **Submit**.

When registration is successful, which means a trial license is requested successfully, please notice the following automatically happens:

- the registered email address is used as your account for logging into the Appeon Website as well as PowerBuilder IDE (and PowerServer).
- a trial license for PowerBuilder (and PowerServer) is assigned to your account.
- the trial license appears in the User Center for your account on the Appeon Website.

The User Center also shows during what period of time the trial license is valid. Please verify a valid trial license appears in your account before attempting to use the trial version.

#### **Note**

Once a trial license has expired for a particular product, a new trial cannot be requested for at least 90 days. And once a machine with a particular product is activated with a trial license and once the trial license expires, this machine cannot be activated with a trial license for at least 90 days.

The pause period between two trials is 180 days (not 90 days).

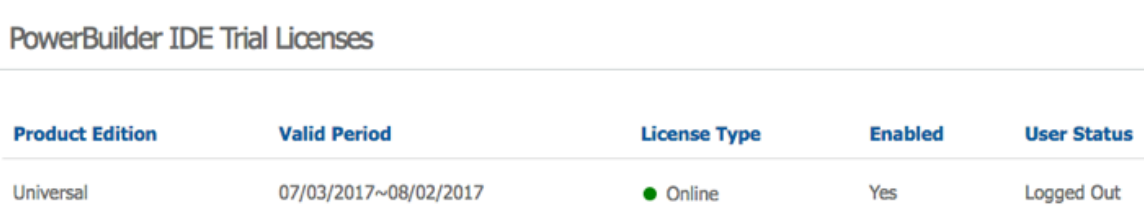

# <span id="page-5-0"></span>**2 Activating with the trial license**

Install PowerBuilder (and PowerServer) by following instructions on [Installation Guide for](https://www.appeon.com/support/documents/appeon_online_help/pb2019/installation_guide_for_pb/index.html) [PowerBuilder](https://www.appeon.com/support/documents/appeon_online_help/pb2019/installation_guide_for_pb/index.html) (and [Installation Guide for PowerServer](https://www.appeon.com/support/documents/appeon_online_help/pb2019/installation_guide_for_powerserver_pb_edition/index.html)).

Then follow these steps to log in and activate PowerBuilder:

- 1. (**Important**) Make sure the computer where PowerBuilder is installed has Internet access.
- 2. Launch PowerBuilder IDE and then click **Log In** in the window that appears.

DO NOT click the **Activate offline license manually** link. This option is not for the trial license.

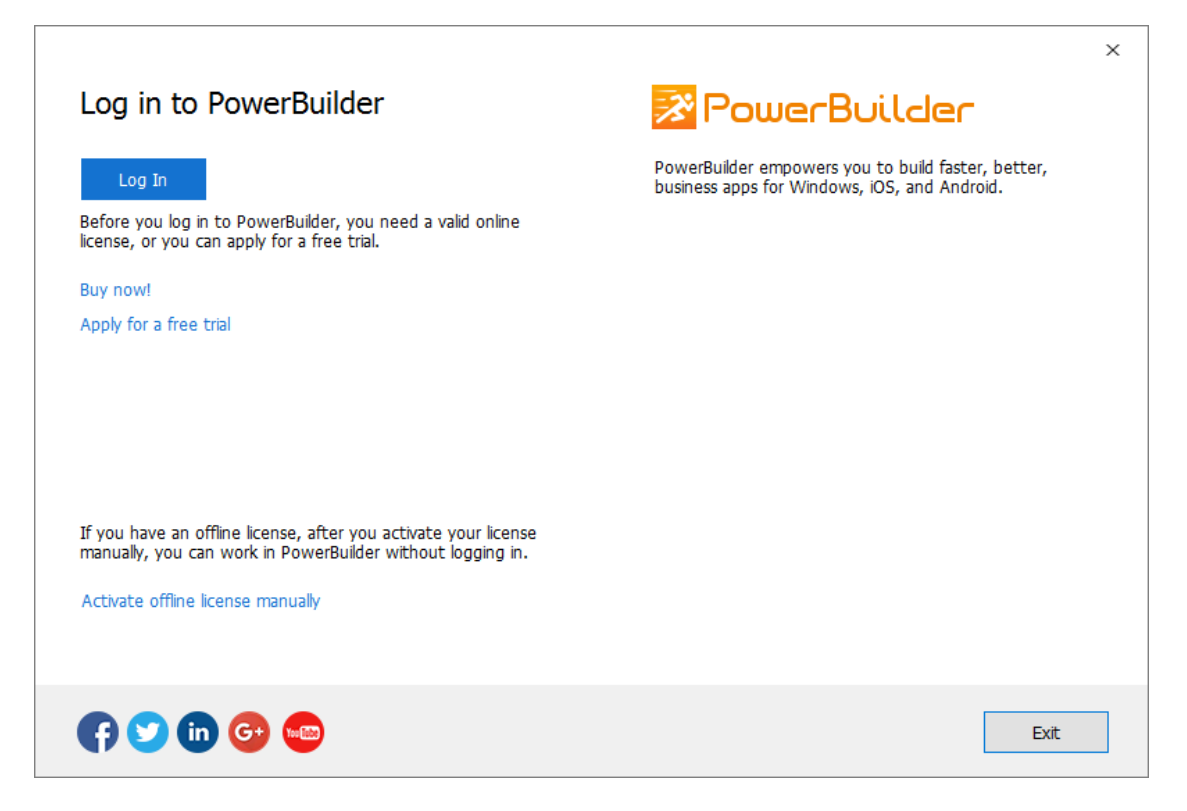

- 3. Enter the email address and the password for your account.
- 4. Click **Log In**. Your account will be validated and the binding license will be activated immediately by the Appeon license server.

Go through the same steps to activate a free trial for InfoMaker.

#### **To log in and activate PowerServer:**

If evaluating PowerBuilder's Web/mobile capabilities and the PowerServer Web/Mobile component has been installed, then the user needs to log in to AEM: [http://localhost/](http://localhost/aem) [aem](http://localhost/aem) from their own machine, log in with admin/admin (unless changed during the installation process from the default), and then enter the same account as PowerBuilder login account in the **AEM | Server | License Management | Online License** page to activate PowerServer.

DO NOT select the **Offline License** page. It is not for the trial license.

If proxy server is used for Internet connection, make sure to input the proxy server settings in the **AEM | Server | License Management | Internet Connection** page.

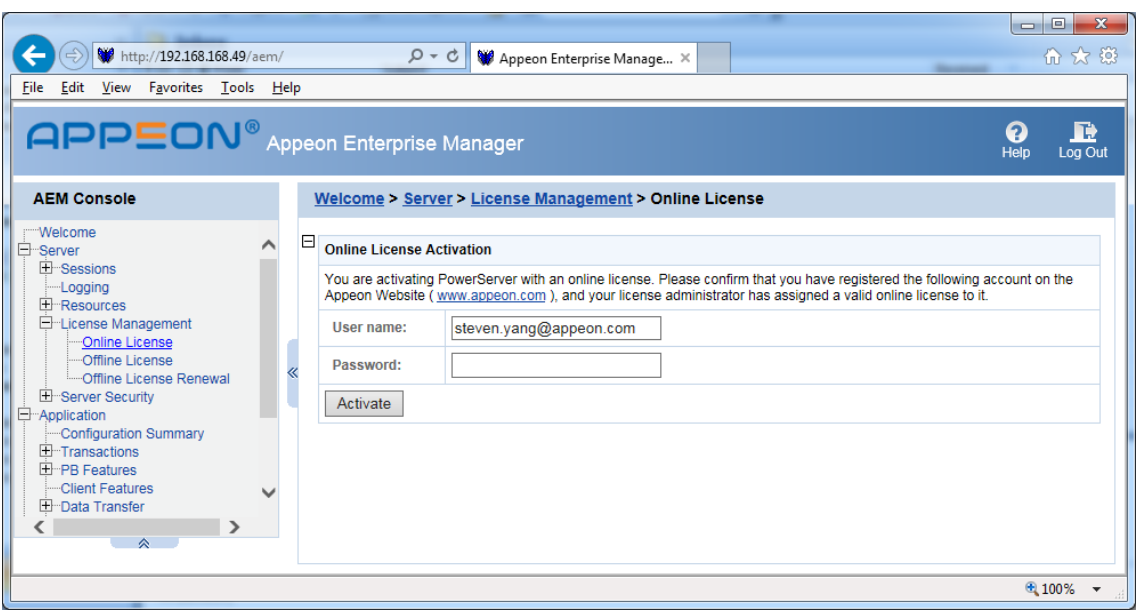

#### **If no Internet connection for over 5 days**

The local license file will be locked when 1) Internet connection is not detected for over 5 days; and then 2) Internet connection is still not detected when the product is launched. After the license file is locked, if the same account is used to log in to the product again, the message "You are already logged in" appears. If this happens, please go to the Appeon web site and log out the problematic account there; and then you will be able to log in and activate the product again using the same account.

One user account cannot log in to the trial version and the paid version at the same time. If the user account has logged in to the trial version, it must be logged out first before it can log in to the paid version. You can log out the user account from the PowerBuilder IDE | Account management page, or ask your license administrator to log out the account from the Appeon web site: User Center | My Trial Licenses page.